**Institut za javno zdravlje Srbije "Dr Milan Jovanović Batut"**

**Centar za informatiku i biostatistiku**

# **ZDRAVSTVENI POKAZATELJI U REPUBLICI SRBIJI**

UPUTSTVO ZA KORISNIKE

 **Beograd, 2011.**

# **INSTALACIJA**

Za pokretanje aplikacije neophodno je sačuvati "zdravstvenipokazateljirs.zip" fajl na određeni deo hard diska. Nakon toga potrebno je raspakovati sadržaj zipovanog fajla u folder "zdravstvenipokazateljirs" i ući u folder SPP.

## **POKRETANJE APLIKACIJE**

*Korisnički deo* aplikacije pokreće se klikom na ikonicu .

Pokretanjem aplikacije otvara se pozdravni prozor (slika 1).

 *Slika 1:Pozdravni prozor*

Odmah nakon zatvaranja ovog prozora, pojavljuje se glavni prozor (slika 2).

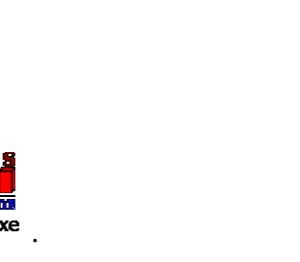

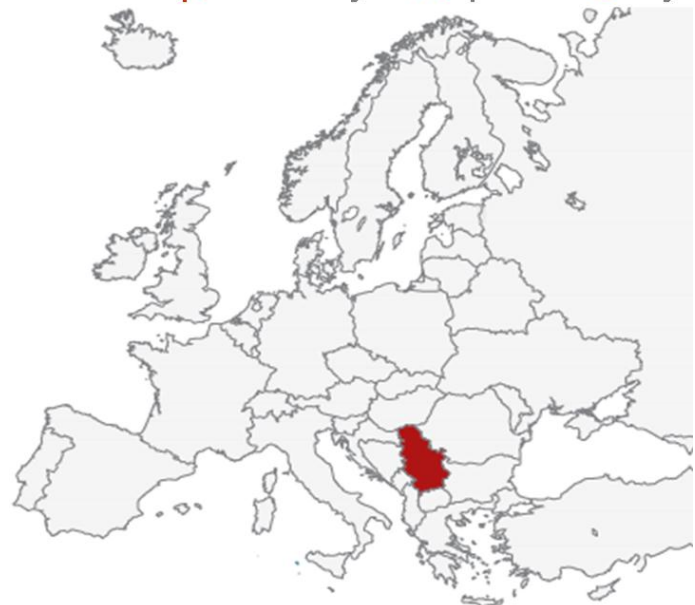

Zdravstveni pokazatelji u Republici Srbiji

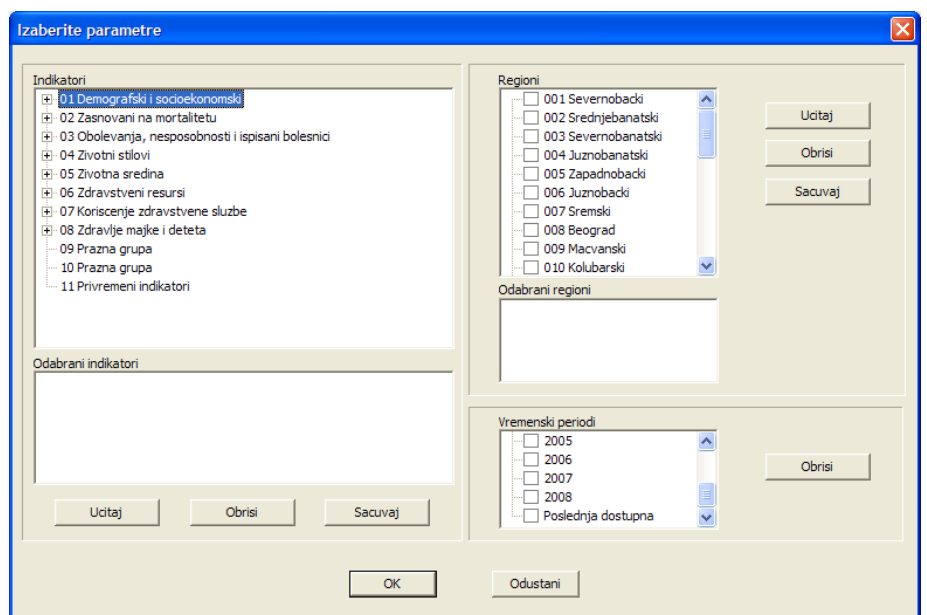

 *Slika 2:Prikaz glavnog prozora*

Otvaranje glavnog prozora moguće je i sa linije glavnog menija odabirom opcije *Parametri**Izaberite parametre* (slika 3)*.*

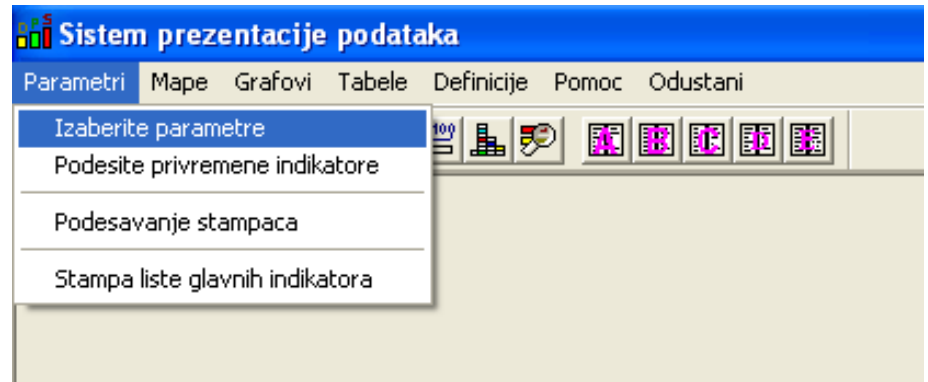

 *Slika 3:Otvaranje glavnog prozora iz linije glavog menija*

U okviru glavnog prozora postoji mogućnost izbora parametara, odnosno željenih indikatora, regiona i godina za koje se želi prikaz izabranih indikatora.

## **IZBOR PARAMETARA**

Selektujte opciju sa linije glavnog menija *Parametri**Izaberite parametre* (slika 3)*.*

## **Izbor indikatora**

Željene indikatore, koji se nalaze u listi indikatora, potrebno je čekirati. Izabrani indikatori će biti prikazani u listi *Odabrani indikatori* (slika 4).

## **Izbor regiona**

Na isti način na koji ste čekirali indikatore, potrebno je označiti i regione za koje želite da vidite podatke. Izabrani regioni će biti prikazani u listi *Odabrani regioni* (slika 4).

## **Izbor godina**

U delu prozora koji je označen kao *Vremenski periodi* treba označiti godine za koje želite prikaz određenih indikatora (slika 4).

Nakon odabira svih potrebnih parametara potrebno je pritisnuti dugme *OK* (slika 4).

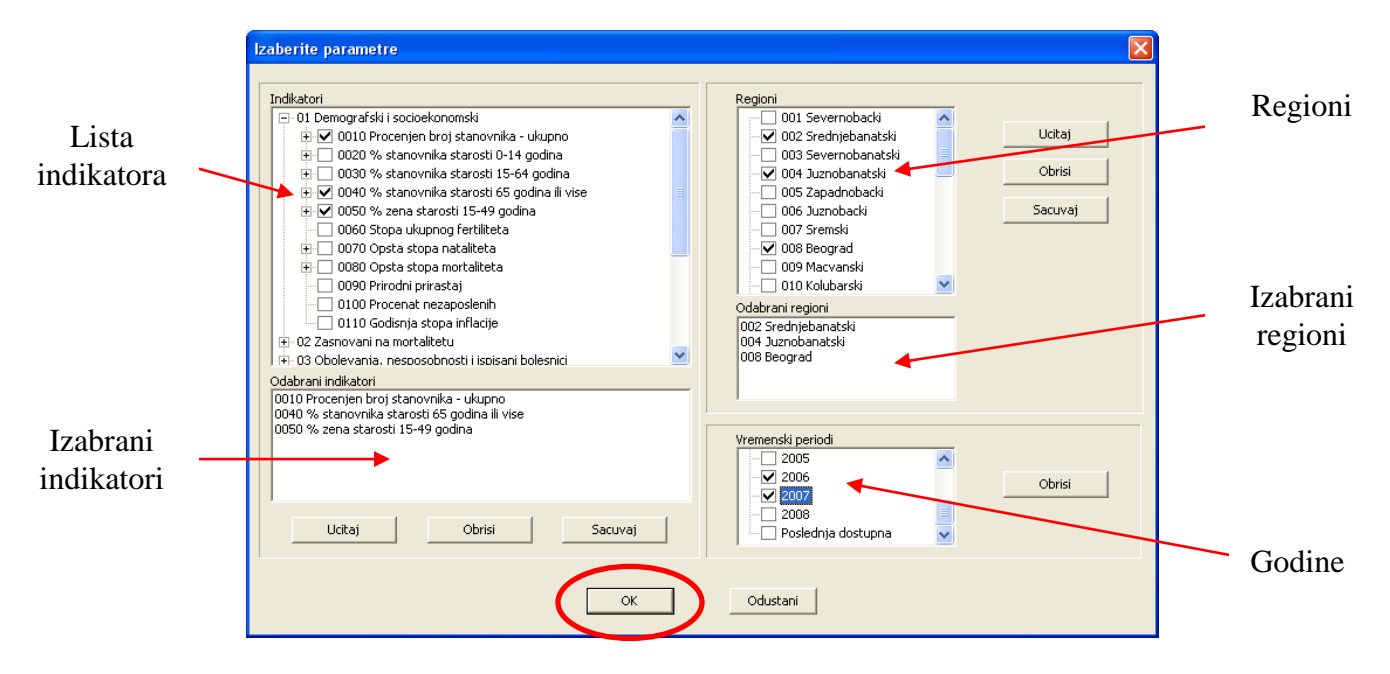

*Slika 4:Prikaz izbora parametara*

## **TABELARNI PRIKAZ PODATAKA**

Aplikacija nudi nekoliko načina prikaza podataka. Jedan od načina je tabelarni prikaz. Ovaj tip pregleda podataka moguć je odabirom opcije *Tabele* koja se nalazi na liniji glavnog menija. Otvaranjem ove opcije vršite odabir vrste tabele (tip A, B, C, D ili E) (slika 5).

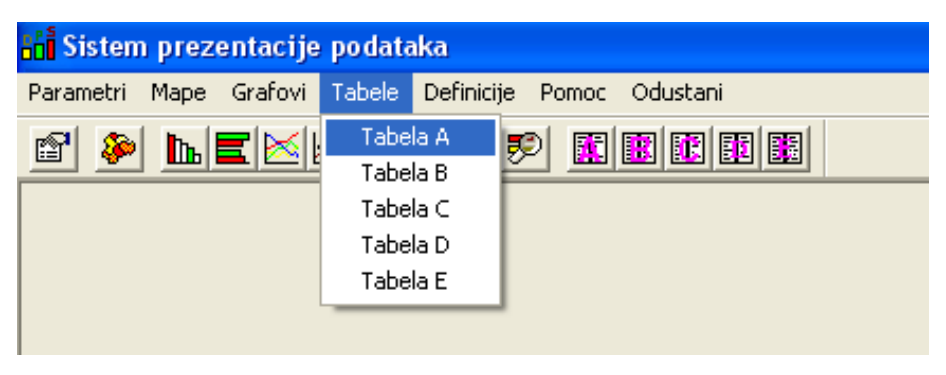

*Slika 5:Odabir tabele*

Izborom vrste tabele dobijate tabelarni prikaz podataka na osnovu ranije odabranih parametara (slike 6 i 7).

| Tabela A                           |                        |           |           |  |  |  |  |
|------------------------------------|------------------------|-----------|-----------|--|--|--|--|
| Regioni Indikatori Kopiraj         | Export Stampa Odustani |           |           |  |  |  |  |
|                                    |                        |           |           |  |  |  |  |
| Procenjen broj stanovnika - ukupno |                        |           |           |  |  |  |  |
| Regioni                            | 2005                   | 2006      | 2007      |  |  |  |  |
| 1 Severnobacki                     | 196843                 | 195731    | 194573    |  |  |  |  |
| 2 Sredniebanatski                  | 202286                 | 199999    | 197585    |  |  |  |  |
| 3 Severnobanatski                  | 160757                 | 158984    | 157155    |  |  |  |  |
| 4 Juznobanatski                    | 310862                 | 308706    | 306133    |  |  |  |  |
| 5 Zapadnobacki                     | 206623                 | 203985    | 200951    |  |  |  |  |
| 6 Juznobacki                       | 598331                 | 600204    | 603244    |  |  |  |  |
| 7 Sremski                          | 337216                 | 334989    | 331866    |  |  |  |  |
| 8 Beograd                          | 1596919                | 1602861   | 1611333   |  |  |  |  |
| 9 Macvanski                        | 322703                 | 320029    | 316999    |  |  |  |  |
| 10 Kolubarski                      | 187629                 | 186007    | 184014    |  |  |  |  |
| 11 Podunavski                      | 208297                 | 207217    | 205911    |  |  |  |  |
| 12 Branicevski                     | 197194                 | 195570    | 193944    |  |  |  |  |
| 13 Sumadijski                      | 295241                 | 293869    | 292340    |  |  |  |  |
| 14 Pomoravski                      | 223391                 | 221704    | 219934    |  |  |  |  |
| 15 Borski                          | 140367                 | 138462    | 136437    |  |  |  |  |
| 16 Zaiecarski                      | 131896                 | 129937    | 128056    |  |  |  |  |
| 17 Zlatiborski                     | 307622                 | 305072    | 302228    |  |  |  |  |
| 18 Moravicki                       | 221523                 | 220094    | 218612    |  |  |  |  |
| 19 Raski                           | 295575                 | 296761    | 297713    |  |  |  |  |
| 20 Rasinski                        | 253823                 | 251352    | 248895    |  |  |  |  |
| 21 Nisavski                        | 379076                 | 378059    | 376946    |  |  |  |  |
| 22 Toplicki                        | 99288                  | 98230     | 97036     |  |  |  |  |
| 23 Pirotski                        | 101538                 | 100133    | 98681     |  |  |  |  |
| 24 Jablanicki                      | 236062                 | 234018    | 231793    |  |  |  |  |
| 25 Pcinjski                        | 229707                 | 229596    | 229200    |  |  |  |  |
| 26 Republika Srbija                | 7440769                | 7411569   | 7381579   |  |  |  |  |
| 27 EU - Prosek                     | 490150304              | 490499200 | 490384928 |  |  |  |  |
|                                    |                        |           |           |  |  |  |  |
|                                    |                        |           |           |  |  |  |  |
|                                    |                        |           |           |  |  |  |  |
|                                    |                        |           |           |  |  |  |  |
|                                    |                        |           |           |  |  |  |  |
|                                    |                        |           |           |  |  |  |  |
|                                    |                        |           |           |  |  |  |  |
|                                    |                        |           |           |  |  |  |  |
|                                    |                        |           |           |  |  |  |  |
|                                    |                        |           |           |  |  |  |  |
|                                    |                        |           |           |  |  |  |  |
|                                    |                        |           |           |  |  |  |  |
|                                    |                        |           |           |  |  |  |  |
|                                    |                        |           |           |  |  |  |  |
|                                    |                        |           |           |  |  |  |  |
|                                    |                        |           |           |  |  |  |  |

 *Slika 6: Tabelarni prikaz odabranog indikatora korišćenjem tabele A*

| Tabela B                                       |               |               |                            | E                            |
|------------------------------------------------|---------------|---------------|----------------------------|------------------------------|
| Indikatori Kopiraj Stampa Odustani             |               |               |                            |                              |
|                                                |               |               |                            | % zena starosti 15-49 godina |
| Vremenski periodi Srednjebanatski Zapadnobacki |               |               | Beograd                    |                              |
| 2000                                           | 45.9          | 46            | 49.4                       |                              |
| 2001<br>2002                                   | 45.8<br>45.7  | 45.9<br>45.7  | 49<br>48.6                 |                              |
| 2003                                           | 45.4          | 45.4          | 48.1                       |                              |
| 2004                                           | 45.1          | 45.1          | 47.6                       |                              |
| 2005                                           | 44.7          | 44.8          | 47.1                       |                              |
| $\begin{array}{ l} 2006 \\ 2007 \end{array}$   | 44.4<br>44.1  | 44.5<br>44.3  | 46.8                       |                              |
| 2008                                           | $\sim$ $\sim$ | $\sim$ $\sim$ | 46.7<br>$\alpha$ , $\beta$ |                              |
|                                                |               |               |                            |                              |
|                                                |               |               |                            |                              |
|                                                |               |               |                            |                              |
|                                                |               |               |                            |                              |
|                                                |               |               |                            |                              |
|                                                |               |               |                            |                              |
|                                                |               |               |                            |                              |
|                                                |               |               |                            |                              |
|                                                |               |               |                            |                              |
|                                                |               |               |                            |                              |
|                                                |               |               |                            |                              |
|                                                |               |               |                            |                              |
|                                                |               |               |                            |                              |
|                                                |               |               |                            |                              |
|                                                |               |               |                            |                              |
|                                                |               |               |                            |                              |
|                                                |               |               |                            |                              |
|                                                |               |               |                            |                              |
|                                                |               |               |                            |                              |
|                                                |               |               |                            |                              |
|                                                |               |               |                            |                              |
|                                                |               |               |                            |                              |
|                                                |               |               |                            |                              |
|                                                |               |               |                            |                              |
|                                                |               |               |                            |                              |
|                                                |               |               |                            |                              |
|                                                |               |               |                            |                              |
|                                                |               |               |                            |                              |

 *Slika 7: Tabelarni prikaz odabranog indikatora korišćenjem tabele B*

Ukoliko je na glavnom prozoru odabrano više indikatora njihov prikaz možete menjati korišćenjem opcije *Indikatori* koja se nalazi na meniju otvorenog prozora (slika 8).

| Tabela A                       |                     |                                           |                  |                  |                  | $\Box$ d $\Box$                    |
|--------------------------------|---------------------|-------------------------------------------|------------------|------------------|------------------|------------------------------------|
| Regioni                        |                     | Indikatori Kopiraj Export Stampa Odustani |                  |                  |                  |                                    |
|                                |                     | Procenjen broj stanovnika - ukupno        |                  |                  |                  |                                    |
| % zena starosti 15-49 godina   |                     |                                           |                  |                  |                  | Procenjen broj stanovnika - ukupno |
|                                |                     | Opsta stopa nataliteta                    |                  |                  |                  |                                    |
|                                | Regioni             | 2005                                      |                  | 2006             | 2007             |                                    |
| 1 Severnobacki                 |                     |                                           | 196843           | 195731           | 194573           |                                    |
|                                | 2 Srednjebanatski   |                                           | 202286           | 199999           | 197585           |                                    |
|                                | 3 Severnobanatski   |                                           | 160757           | 158984           | 157155           |                                    |
|                                | 4 Juznobanatski     |                                           | 310862           | 308706           | 306133           |                                    |
|                                | 5 Zapadnobacki      |                                           | 206623           | 203985           | 200951           |                                    |
| 6 Juznobacki                   |                     |                                           | 598331           | 600204           | 603244           |                                    |
| 7 Sremski                      |                     |                                           | 337216           | 334989           | 331866           |                                    |
| 8 Beograd                      |                     |                                           | 1596919          | 1602861          | 1611333          |                                    |
| 9 Macvanski                    |                     |                                           | 322703           | 320029           | 316999           |                                    |
| 10 Kolubarski                  |                     |                                           | 187629           | 186007           | 184014           |                                    |
| 11 Podunavski                  |                     |                                           | 208297           | 207217           | 205911           |                                    |
| 12 Branicevski                 |                     |                                           | 197194           | 195570           | 193944           |                                    |
| 13 Sumadijski<br>14 Pomoravski |                     |                                           | 295241           | 293869<br>221704 | 292340<br>219934 |                                    |
| 15 Borski                      |                     |                                           | 223391<br>140367 | 138462           | 136437           |                                    |
| 16 Zajecarski                  |                     |                                           | 131896           | 129937           | 128056           |                                    |
| 17 Zlatiborski                 |                     |                                           | 307622           | 305072           | 302228           |                                    |
| 18 Moravicki                   |                     |                                           | 221523           | 220094           | 218612           |                                    |
| 19 Raski                       |                     |                                           | 295575           | 296761           | 297713           |                                    |
| 20 Rasinski                    |                     |                                           | 253823           | 251352           | 248895           |                                    |
| 21 Nisavski                    |                     |                                           | 379076           | 378059           | 376946           |                                    |
| 22 Toplicki                    |                     |                                           | 99288            | 98230            | 97036            |                                    |
| 23 Pirotski                    |                     |                                           | 101538           | 100133           | 98681            |                                    |
| 24 Jablanicki                  |                     |                                           | 236062           | 234018           | 231793           |                                    |
| 25 Pcinjski                    |                     |                                           | 229707           | 229596           | 229200           |                                    |
|                                | 26 Republika Srbija |                                           | 7440769          | 7411569          | 7381579          |                                    |
| 27 EU - Prosek                 |                     |                                           | 490150304        | 490499200        | 490384928        |                                    |
|                                |                     |                                           |                  |                  |                  |                                    |
|                                |                     |                                           |                  |                  |                  |                                    |
|                                |                     |                                           |                  |                  |                  |                                    |
|                                |                     |                                           |                  |                  |                  |                                    |
|                                |                     |                                           |                  |                  |                  |                                    |
|                                |                     |                                           |                  |                  |                  |                                    |
|                                |                     |                                           |                  |                  |                  |                                    |
|                                |                     |                                           |                  |                  |                  |                                    |
|                                |                     |                                           |                  |                  |                  |                                    |
|                                |                     |                                           |                  |                  |                  |                                    |
|                                |                     |                                           |                  |                  |                  |                                    |
|                                |                     |                                           |                  |                  |                  |                                    |
|                                |                     |                                           |                  |                  |                  |                                    |
|                                |                     |                                           |                  |                  |                  |                                    |
|                                |                     |                                           |                  |                  |                  |                                    |

*Slika 8: Prikaz promene odabranih indikatora*

# **GRAFIČKI PRIKAZ PODATAKA**

Ukoliko odabrane podatke želite predstaviti grafički potrebno je da na glavnom meniju izaberete opciju *Grafovi* i nakon toga odaberemo određenu vrstu grafičkog prikaza (slika 9).

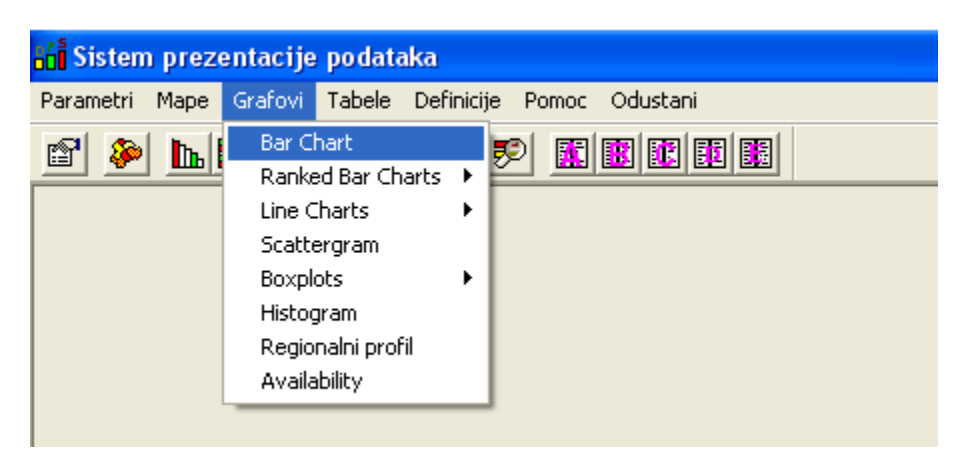

*Slika 9:Odabir vrste grafičkog prikaza*

Za pojedine grafičke prikaze moguće je iz linije glavnog menija promeniti željeni indikator (slike 10,11 i 12).

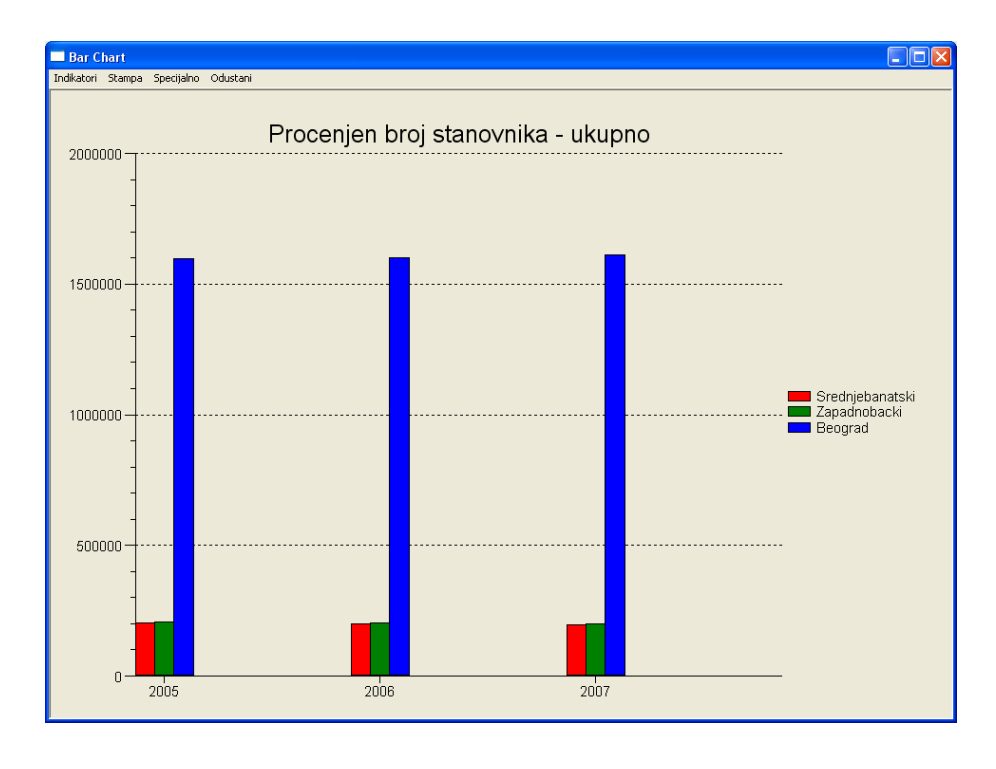

 *Slika 10: Grafički prikaz odabranog indikatora korišćenjem Bar Chart-a*

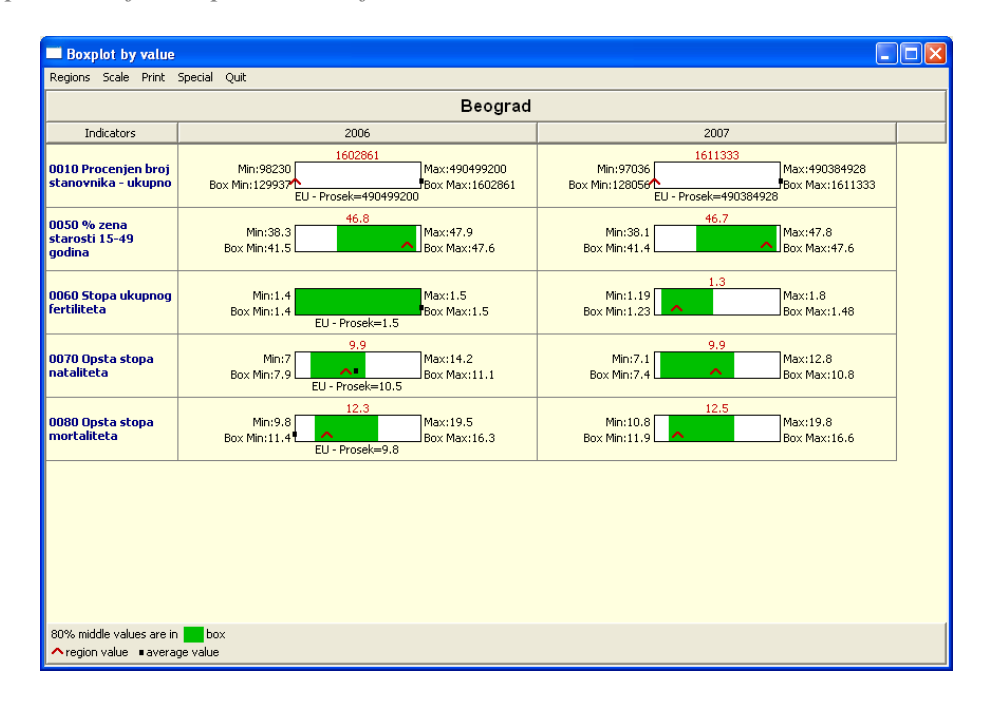

 *Slika 11: Grafički prikaz prosečnih, srednjih i regionalnih vrednosti odabranih indikatora*

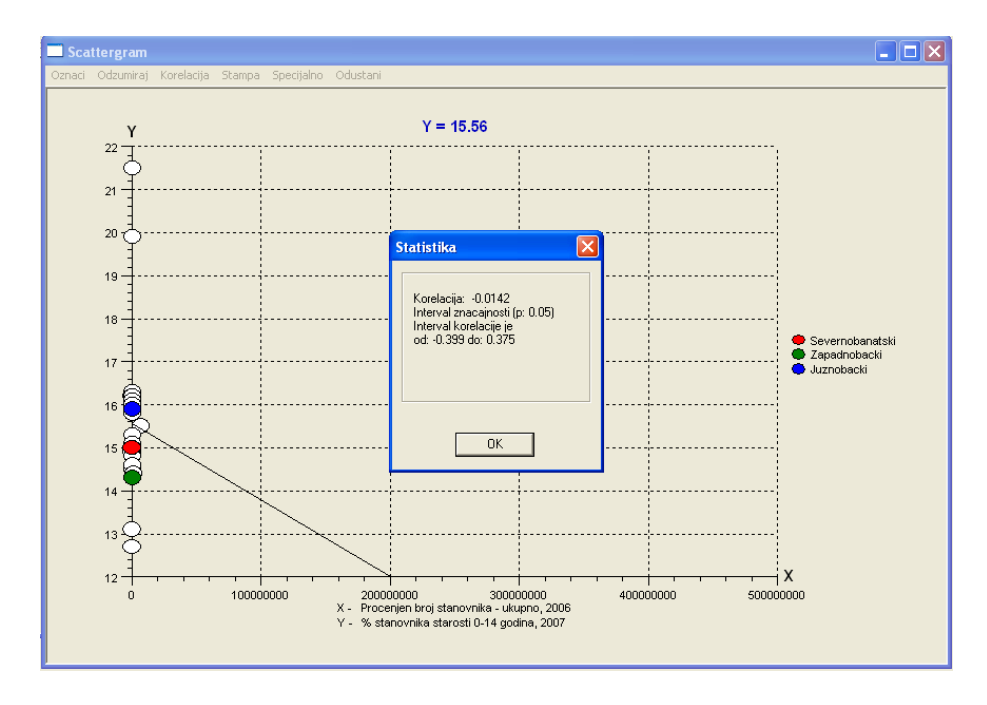

*Slika 12: Grafički prikaz odabranog indikatora korišćenjem Scattergram-a*

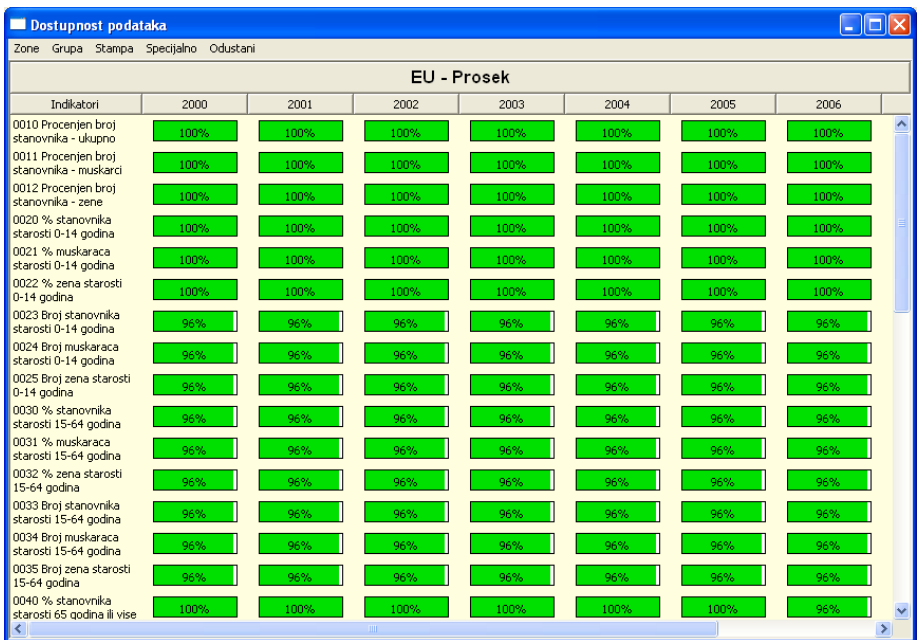

U svakom momentu moguć je pregled dostupnosti unetih podataka (slika 13).

 *Slika 13: Grafički prikaz dostupnosti podataka*

### **DEFINICIJE INDIKATORA**

Izborom opcije Definicije sa linije glavnog menija moguće je pregledati pojedinačne definicije prethodno odabranih indikatora (slika 14).

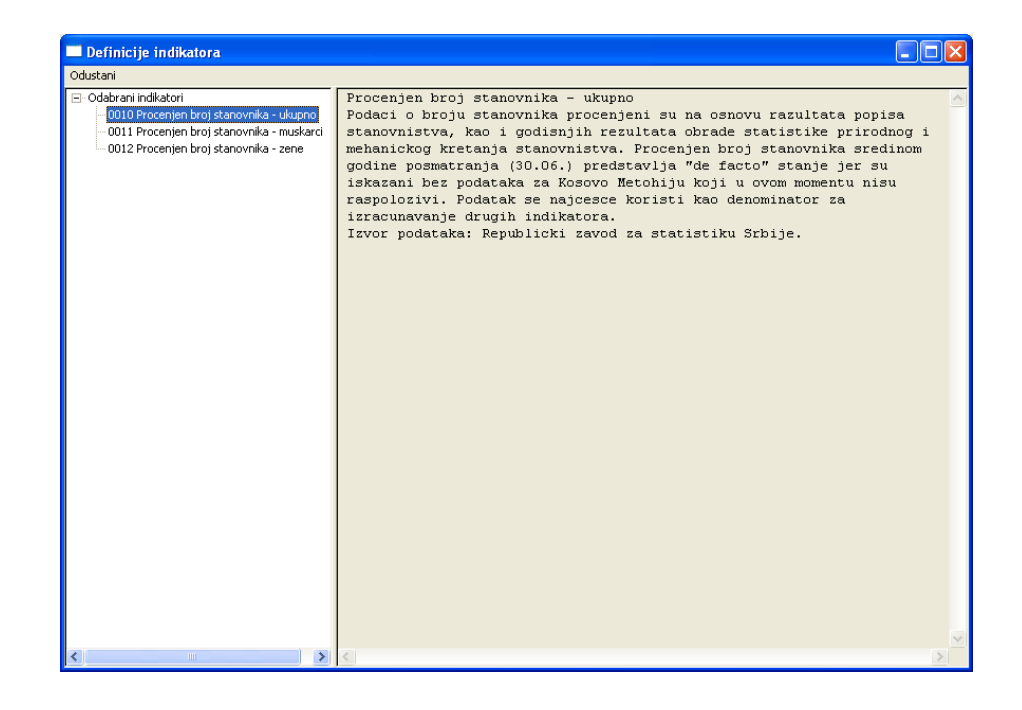

*Slika 14:Prikaz definicije za odabrani indikator*

# **PODEŠAVANJE PRIVREMENIH INDIKATORA**

Podešavanje privremenih indikatora vrši se odabirom opcije *Podesite privremene indikatore* sa linije glavnog menija (slika 15).

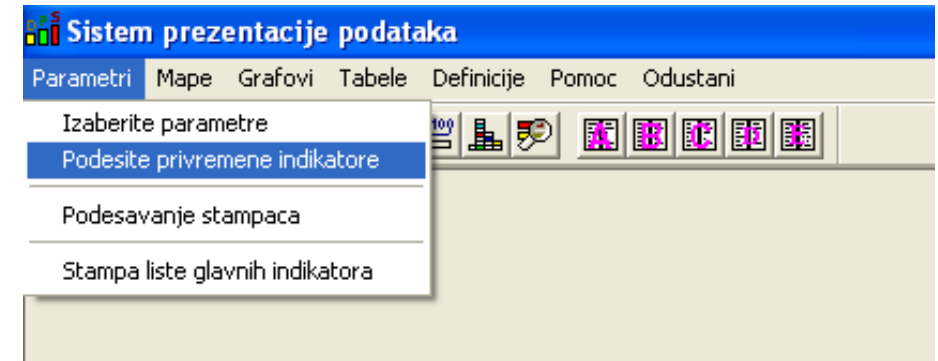

 *Slika 15:Otvaranje podešavanja privremenih indikatora sa linije glavnog menija*

Nakon odabira ove opcije otvoriće se prozor (slika 16) u okviru koga možetei:

- Definisati novi privremeni indikator
- Menjati postojeći privremeni indikator
- Brisati postojeći privremeni indikator.

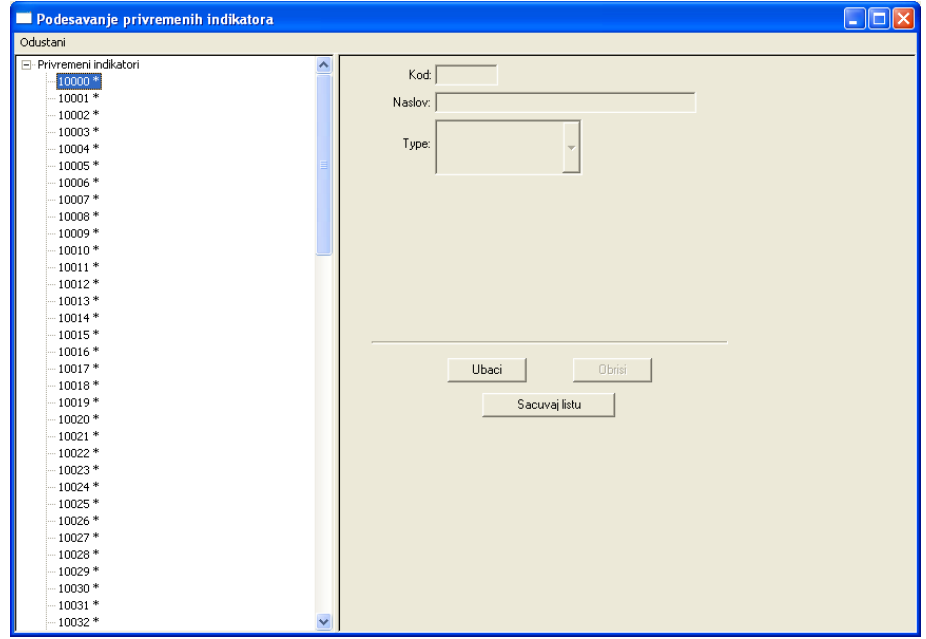

 *Slika 16:Prikaz prozora u okviru koga se vrši definisanje, menjanje i brisanje privremenih indikatora*

#### **Definisanje novog privremenog indikatora**

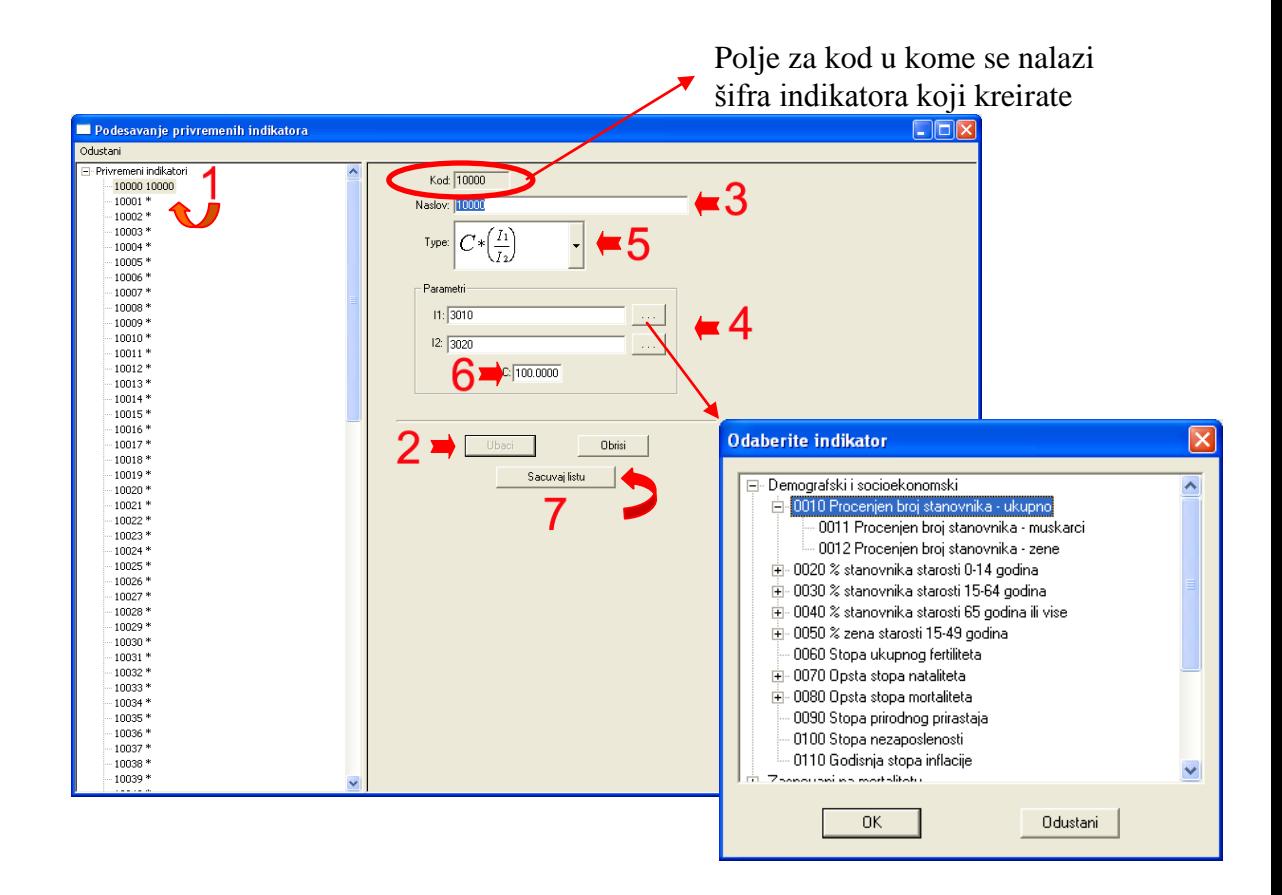

Procedura formiranja novih privremenih indikatora je sledeća (slika 17):

 *Slika 17:Koraci potrebni za definisanje novih privremenih indikatora*

- **Korak 1:** Tasterom miša potrebno je označiti šifru indikatora koji treba definisati.
- **Korak 2:** Pritisnuti dugme *Ubaci.* Nakon ovog koraka, u polju za kod, pojaviće se šifra indikatora koji želimo definisati.
- **Korak 3:** U polju *Naslov* upisuje se naziv indikatora.
- **Korak 4:** Potrebno je označiti indikatore glavne liste pomoću kojih se vrši računanje novog indikatora.
- **Korak 5:** U polju *Tip* treba odabrati funkciju po kojoj želimo da se računa nov indikator. Aplikacija podržava 7 formula za računanje:
	- *1.*  $PI = C * (II / I2)$
	- *2. PI = C \* I1 \* I2*
	- *3. PI = I1 + I2*
- *4. PI = I1 - I2*
- *5. PI = I tekući - I prethodni*
- *6. PI = C \* (I tekući - I prethodni) / I prethodni*
- *7. Pomeranje proseka*

Pomoću prve četiri formule, privremeni indikator se definiše korišćenjem dva glavna indikatora.

Sledeće dve formule određuju privremeni indikator koristeći jedan glavni indikator za dva uzastopna vremenska perioda.

- **Korak 6:** Kod određenih funkcija potrebno je upisati željenu vrednost za promenljivu *C.*
- **Korak 7:** Nakon uspešno definisanog indikatora neophodno je sačuvati ga pritiskom na dugme *Sacuvaj listu.*

Selektovanjem određenog privremenog indikatora sa liste glavnih indikatora (slika 4), aplikacija će automatski izračunati njegovu vrednost po zadatoj formuli.

Podaci vezani za ove indikatore se mogu pregledati tabelarno i grafički korišćenjm istih procedura kao za indikatore sa glavne liste.

### **Menjanje postojećih privremenih indikatora**

Prilikom menjanja privremenih indikatora, koji su već ranije definisani, potrebno je označiti šifru indikatora koji želimo promeniti **(1)**. Nakon toga, moguće je izvršiti sledeće promene (slika 18):

- 1. Promena naziva indikatora **(2)**,
- 2. Promena formule **(3)**,
- 3. Promena parametara, tj. glavnih indikatora pomoću kojih se vrši definisanje privremenog indikatora **(4)**,
- 4. Promena promenljive C **(5)**,

Nakon uspešne promene svih željenih polja potrebno je pritisnuti dugme *Sacuvaj listu* **(6)**, u protivnom izvršene promene neće biti zapamćene.

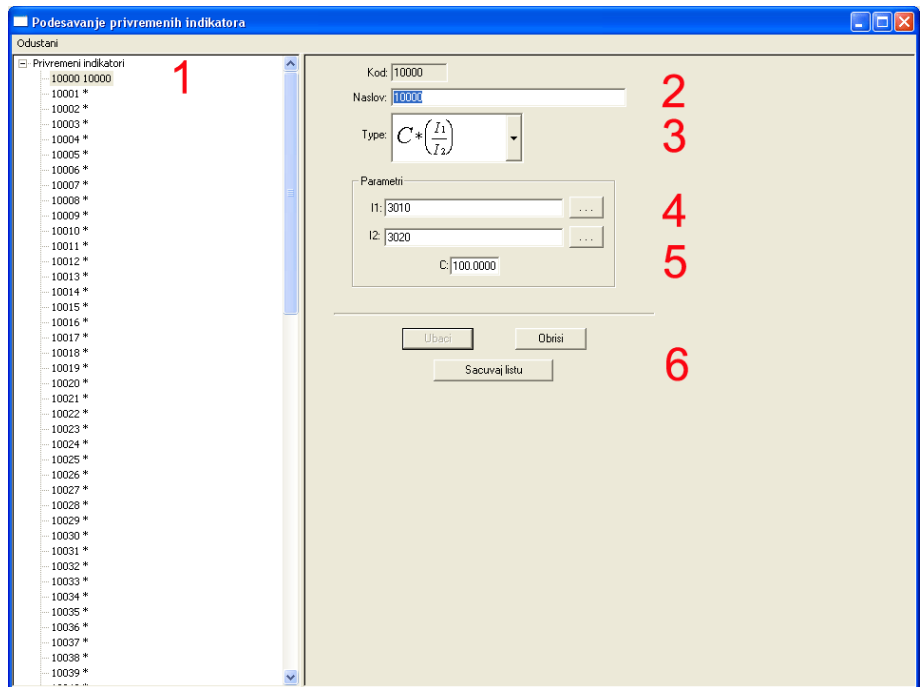

 *Slika 18:Prikaz promena koje se mogu vršiti na privremenom indikatoru*

# **Brisanje postojećih privremenih indikatora**

Postojeće privremene indikatore moguće je izbrisati. Prilikom brisanja potrebno je prvo označiti šifru indikatora koji želimo obrisati **(1)**, a zatim pritisnuti dugme *Brisi* **(2)** (slika 19).

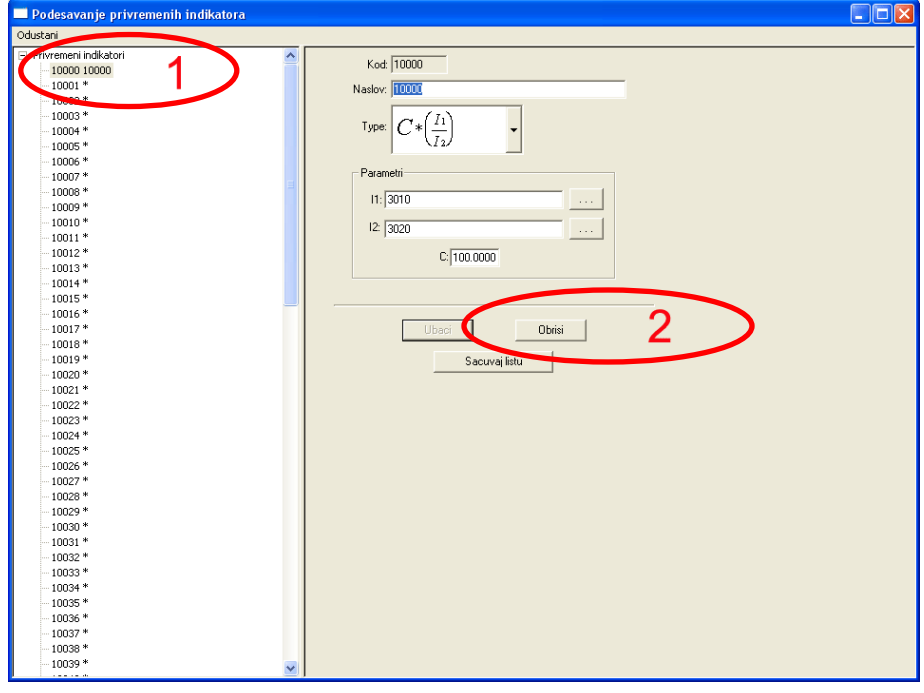

 *Slika 19:Prikaz postupka brisanja privremenog indikatora*

# **POMOĆ**

Sa linije glavnog menija možete izabrati opciju *Pomoć* ukoliko želite da se bolje upoznate sa mogućnostima koje nudi aplikacija (slika 20).

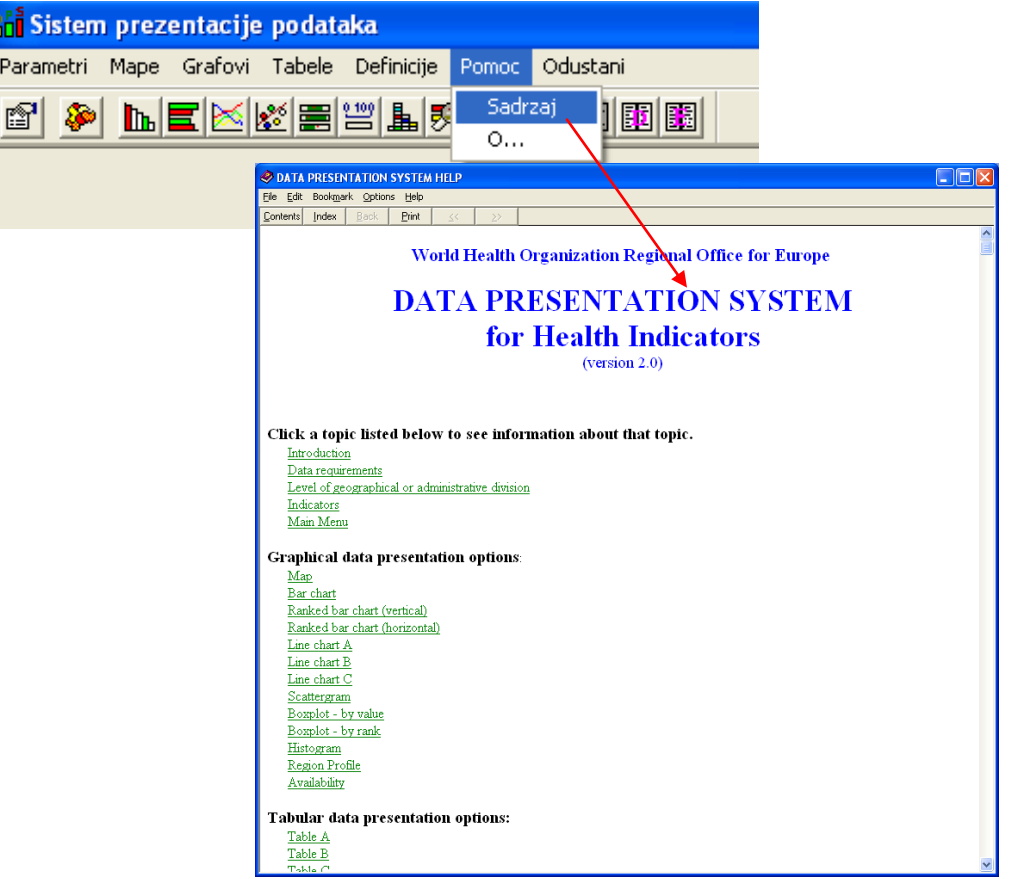

 *Slika 20:Otvaranje opcije Pomoć sa linije glavnog menija*

### **IZLAZ IZ APLIKACIJE**

Ukoliko želite da napustite aplikaciju, to možete uraditi odabirom opcije *Odustani* sa linije glavnog menija ili, jednostavno, pritiskom na dugme *X* koje se nalazi u gornjem desnom uglu aktivnog prozora (slika 21).

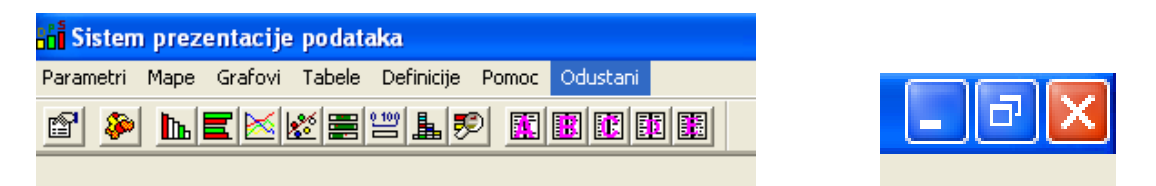

*Slika 21:Prikaz opcija za izlaz iz aplikacije*